## **Pat's Scrolling Message Board**

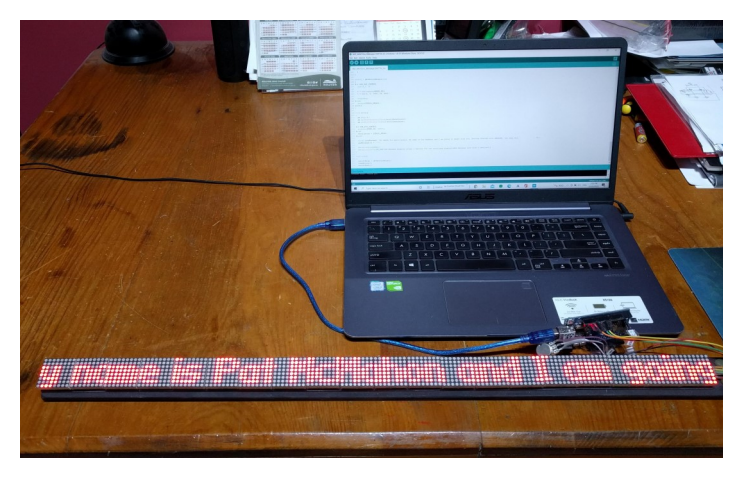

**Pat McMahon—V1—13/11/2023**

## **How to set up/change, to your own desired Scrolling Text Message, using Pat's Scrolling Message Board (20 8x8 Displays).**

- **- Go to Pat's Website patsrobots.com**
- **- Select A043 8x8(64) LED Scrolling Message.**
- **- On the Top Left corner, Pull Down Menu (=), select Whittlesea Tech School Code.**
- **- Open the Word Document, select Enable Editing.**
- **- Copy the entire document.**
- **- Open the pre installed Arduino IDE (Arduino.cc), select file > New Sketch.**
- **- Paste the document into the Arduino IDE.**
- **- Change/check line ~24 #define MAX DEVICES 20 ( ie 20=number of 8x8 individual 64 LED Displays)**
- **- Change line ~181 strcpy(curMESSAGE, " change the old orange text to your new message, between the exclamation marks "**
- **- Upload to your Scrolling Message Board, Save for a simple quick change next time.**